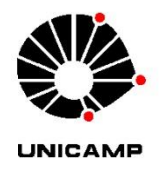

UNIVERSIDADE ESTADUAL DE CAMPINAS FACULDADE DE ENGENHARIA AGRÍCOLA

# **NOME DO AUTOR COMPLETO**

# **TÍTULO DO TRABALHO EM PORTUGUÊS: SUBTÍTULO DO TRABALHO EM PORTUGUÊS**

CAMPINAS 20XX

## **NOME DO AUTOR COMPLETO**

# **TÍTULO DO TRABALHO EM PORTUGUÊS: SUBTÍTULO DO TRABALHO EM PORTUGUÊS**

.

Relatório de XXXXX apresentado como parte da avaliação da disciplina FAXXX, XXXX XXXXX XXXXX, sob a responsabilidade do Prof. Dr\*. XXX XXXX.

CAMPINAS 20XX

### **SUMÁRIO**

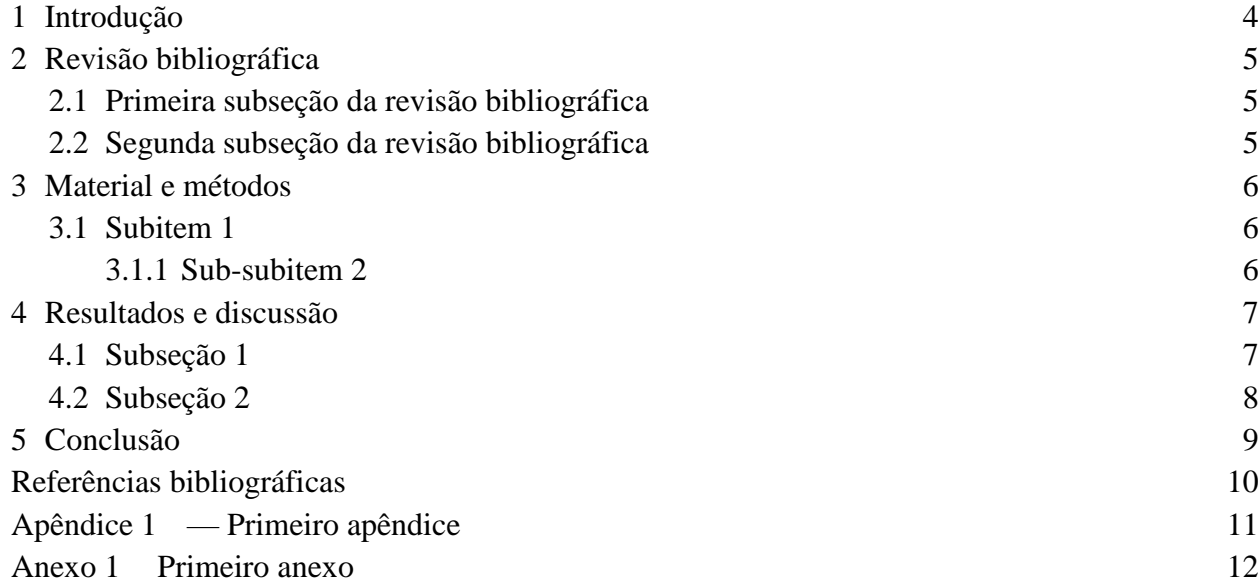

#### <span id="page-3-0"></span>**1 INTRODUÇÃO**

Este modelo foi organizado utilizando ferramentas de Estilos, Referências Cruzadas e Indexação automática do Microsoft Word. Todas as fontes e ajustes já estão de acordo com o modelo da Feagri. Você tem liberdade para mudar as configurações dos estilos, mas espera-se que, com este modelo, parte do trabalho seja reduzida. Seu tempo é muito valioso para ser perdido com tarefas que o *software* pode resolver automaticamente. Esforcese para utilizar os Estilos – os pré-definidos ou os personalizados por você – de modo que qualquer alteração na formatação já afete todo o texto associado a aquele estilo. Do contrário, seria necessário buscar no texto todas as partes para as quais é necessária a modificação e atualizá-las individualmente.

Foram incluídos 16 estilos neste template: TítuloTrabalho (título do trabalho), Título0 (títulos da parte pré-textual), Títulos 1 a 3 (níveis e subníveis de seções do trabalho), Normal (corpo de texto do trabalho), Legenda (legendas de figuras e tabelas), Lista num (para uma lista numerada), Marcadores (para uma lista com marcadores) e Marcadores2 (para uma lista com marcadores em nível inferior a Marcadores), ConteúdoTabelas, CitaçãoLonga, RefBiblio, Apêndices, Anexos e Notas de rodapé (autoexplicativas).

Parte substancial do conteúdo deste modelo foi extraída das Normas para Relatórios fornecidas na disciplina FA270. Uma vez que o objetivo deste documento é fornecer um template apenas, ele não é compreensivo sobre todos os detalhes da norma, não a substituindo como fonte de informação.

Note que a numeração começa a ser exibida apenas nesta página, conforme indicado nas Normas.

#### <span id="page-4-1"></span><span id="page-4-0"></span>**2 REVISÃO BIBLIOGRÁFICA**

#### **2.1 Primeira subseção da revisão bibliográfica**

Recomenda-se o uso de gerenciadores de referência<sup>12</sup> para citações, como o Mendeley<sup>3</sup> ou o Zotero<sup>4</sup>. Gerenciadores de referência são úteis não somente para que você consiga recuperar a bibliografia que você consultou para sua pesquisa e organizá-la, mas também para que não haja erros nas citações. E, mais uma vez, porque seu tempo é precioso demais para ser desperdiçado digitando todas as informações de uma referência bibliográfica.

Já existem templates de referências para as normas ABNT, de modo que poucas edições manuais são necessárias. Sendo assim, apenas ao terminar o trabalho será necessário o esforço de conferir e modificar as citações e referências que demandarem ajustes.

#### **2.2 Segunda subseção da revisão bibliográfica**

<span id="page-4-2"></span>O estilo base do texto é o Normal. A fonte e o deslocamento de parágrafo já estão configurados. A configuração de tabulações é interessante quando mais de uma informação será incluída em uma mesma linha. A linha abaixo foi configurada, no menu Parágrafo, com tabulações à esquerda em 2 e 7 e à direita em 14. Com um toque na tecla 'tab', o próximo conteúdo será incluído alinhado à posição 2 cm na régua, mais um toque, na posição 7 cm e, mais um, alinhado começando pelo fim com a posição 14 cm. Note (foi removido o deslocamento de parágrafo de 2 cm):

#### *Sem tab Tab 1 Tab 2 Tab 3*

As tabulações são indicadas como marcações na régua. As próximas linhas não possuem nenhuma marcação específica, de modo que todas as tabulações nela correspondem a deslocamentos iguais:

#### 0 tabs 2 tabs 4 tabs 6 tabs

Não existem tabulações pré-definidas neste modelo além da do Sumário. Também não foi incluído um estilo para o sumário, sendo utilizada apenas a configuração Sumário Automático 2.

<u>.</u>

 $1$  https://en.wikipedia.org/wiki/Reference management software

 $2$  https://en.wikipedia.org/wiki/Comparison of reference management software

<sup>3</sup> https://www.mendeley.com/downloads

<sup>4</sup> https://www.zotero.org/

#### <span id="page-5-0"></span>**3 MATERIAL E MÉTODOS**

Esta nova seção deve começar em uma página nova. Para isso, pode ser usada a quebra de página. Caso se trate de uma seção nova, em que, por exemplo, o cabeçalho muda, pode ser utilizada a quebra de seção. Nesta seção serão apresentadas as listas e numerações.

#### <span id="page-5-1"></span>**3.1 Subitem 1**

- 1. Lista numerada 1
- 2. Lista numerada 2

A continuação de uma lista numerada foi configurada para ser uma lista numerada. Para voltar ao Normal, basta selecionar o estilo Normal. Para retomar a lista, basta clicar no estilo Lista Num.

3. Retomando a lista continuando a numeração

#### **3.1.1 Sub-subitem 2**

- <span id="page-5-2"></span>• Lista com marcadores 1
- Lista com marcadores 2
	- o Lista com marcadores em nível inferior

#### <span id="page-6-1"></span><span id="page-6-0"></span>**4 RESULTADOS E DISCUSSÃO**

#### **4.1 Subseção 1**

Nesta subseção será mostrado um exemplo de Figura. Observe que tanto a [Figura](#page-6-2)  [1](#page-6-2) quanto a Figura 2 foram indexadas automaticamente. Note também que você pode clicar, enquanto pressiona a tecla Ctrl, no link existente no texto, para ser remetido à Figura escolhida. Para inserir a legenda, basta clicar com o botão direito na Figura e no menu 'Inserir Legenda'.

As Figuras estão centralizadas e com a legenda posicionada na parte inferior. As normas da Feagri sugerem que o título fique acima e alinhado à esquerda, pois a norma ABNT para Trabalhos Acadêmicos indica a posição superior como a mais adequada para a legenda da figura. Entretanto, os guias para autores de diversos periódicos, principalmente internacionais, mantêm as legendas na parte inferior.

Muitas vezes uma figura não fica centralizada efetivamente ou o conteúdo de uma tabela fica deslocado na primeira linha. Sobre as tabelas haverá mais informações na seção [4.2](#page-7-0) (note a referência cruzada – foi utilizado o tópico Item Numerado – as Referências Cruzadas também serão detalhadas na mesma seção), mas quando isso acontece com figuras, basta remover o deslocamento existente naquela linha no menu Parágrafo.

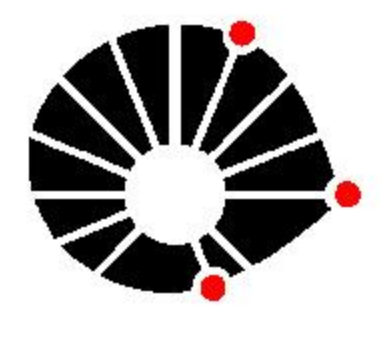

**UNICAMP** 

<span id="page-6-2"></span>Figura 1. Logotipo da Unicamp. Deve constar na capa da tese ou dissertação.

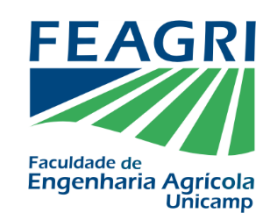

Figura 2. Logotipo da Feagri.

#### **4.2 Subseção 2**

<span id="page-7-0"></span>O menu Referência Cruzada pode ser encontrado tanto na aba Referências quanto na aba Inserir do Microsoft Word. O que foi feito para as figuras abaixo pode ser feito para todas as figuras do seu texto. As Referências Cruzadas são importantes para que a numeração seja indexada automaticamente. Deste modo, a inserção de uma figura nova demanda apenas a atualização do documento (F9 no texto selecionado, embora o uso de gerenciadores de referência possa atrapalhar um pouco esta atualização), ao invés da numeração manual de todas as Figuras e Tabelas subsequentes.

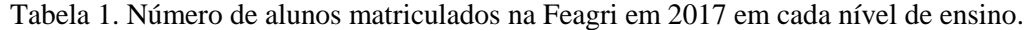

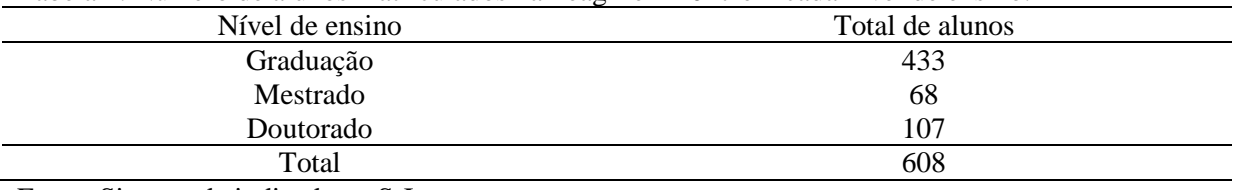

Fonte: Sistema de indicadores S-Integra.

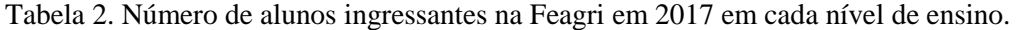

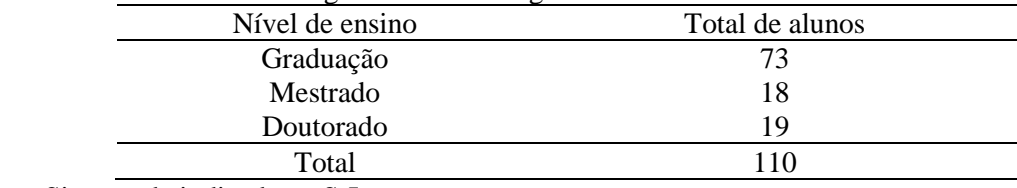

Fonte: Sistema de indicadores S-Integra.

<span id="page-8-0"></span>Este template tem menos a finalidade de apresentar as normas de formatação e, muito mais, de apresentar as ferramentas existentes no software de edição de texto Microsoft Word (é bem provável que todas as apresentadas aqui também constem no Libre Office Writer).

Ele foi muito baseado no documento de Normas para Relatórios, mas algumas liberdades foram tomadas (como a legenda das figuras na parte superior). Além disso, ele não incorpora todas as informações, como por exemplo, às referentes à redação em inglês ou no formato alternativo. Sugere-se que o manual seja lido com atenção e que o template seja utilizado para agilizar a formatação apenas.

#### <span id="page-9-0"></span>**REFERÊNCIAS BIBLIOGRÁFICAS**

Aqui deveriam ser incluídas as referências citadas no texto: o Manual, a norma da CCPG, a norma da ABNT, a fonte dos dados da tabela. Ao invés disso, elas serão apenas mencionadas, de modo que possa ser demonstrada a formatação do estilo das referências.

Um novo parágrafo possui um espaçamento maior do que o espaçamento entre as linhas do próprio parágrafo.

## <span id="page-10-0"></span>**Apêndice 1 — PRIMEIRO APÊNDICE**

Graças ao estilo, o apêndice já aparecerá no Sumário, e sempre que o estilo for usado, o número será atualizado, da mesma forma como acontece com os subtítulos.

### <span id="page-11-0"></span>**Anexo 1 PRIMEIRO ANEXO**

De modo análogo ao apêndice, os anexos também aparecem automaticamente no Sumário.